# **20.9 " "**

"**Вебтоп**" **-** *управление глобальным профилем* uCoz **uID** " ",

 $\cdots$ ,  $\cdots$ , производится по сайтам и $\cdots$  $\text{uID},$ регистраций на каждом сайте отдельно.

управления ("**Вебтоп**"), которая поддерживает множество полезных и удобных функций. Теперь через эту панель можно отслеживать не только новые

комментарии, добавленные за время вашего отсутствия. Отпала необходимость идти на определённый сайт для просмотра личных сообщений. Есть функция личных сообщений. Есть функция личных с добавления материалов, мультимедиа и многое другое еперь, с появились новые возможности невозможности невозможности невозможности невозможности невозможности нев<br>В появление возможности невозможности невозможности невозможности невозможности невозможности невозможности не

только позволяющие использовать универсальный технический использовать университетивный технический использоват<br>В происходительный пользовать использовать использовать и пользовать и пользовать и пользовать и пользовать и  $\mathsf{uCoz},$ 

управления не только вашим профилем, но и сайтами и многим другим. "<sup>8</sup>  $\overline{\phantom{a}}$ ).

и и в "вебтор" на видео в "вебтор" на видео в "вебтор" на видео в "вебтор" на видео в "вебтор" на видео в "веб<br>В температивно в "вебтор" на видео в "вебтор" на видео в "вебтор" на видео в "вебтор" на видео в "вебтор" на в  $\frac{\text{http://uID.me}}{2}$  - 2. можно войти и отредактировать "**Профиль**",

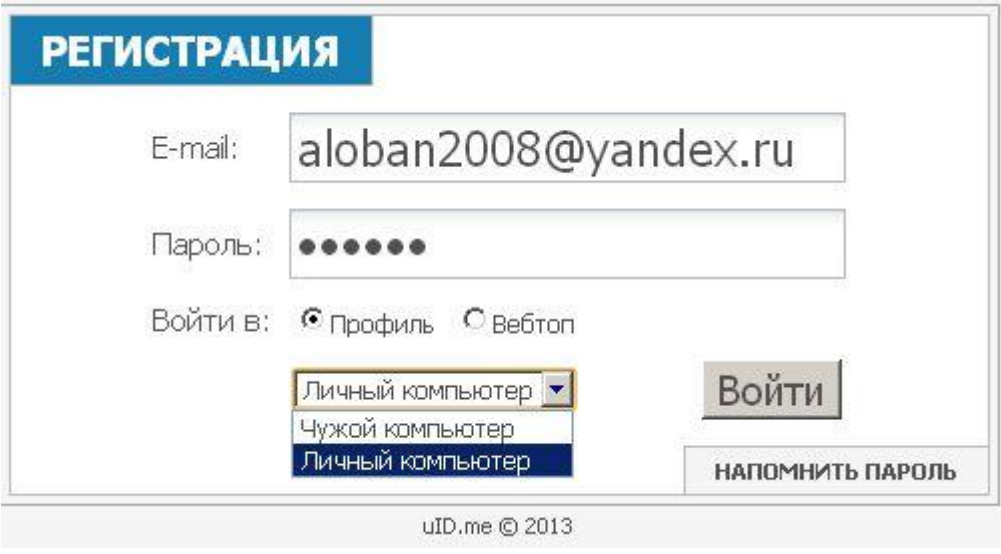

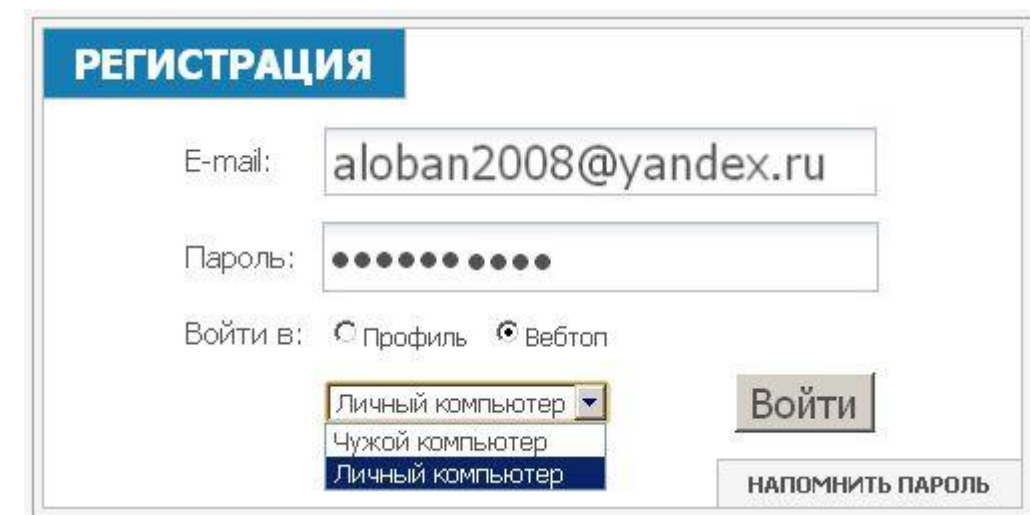

или войти в "**Вебтоп**".

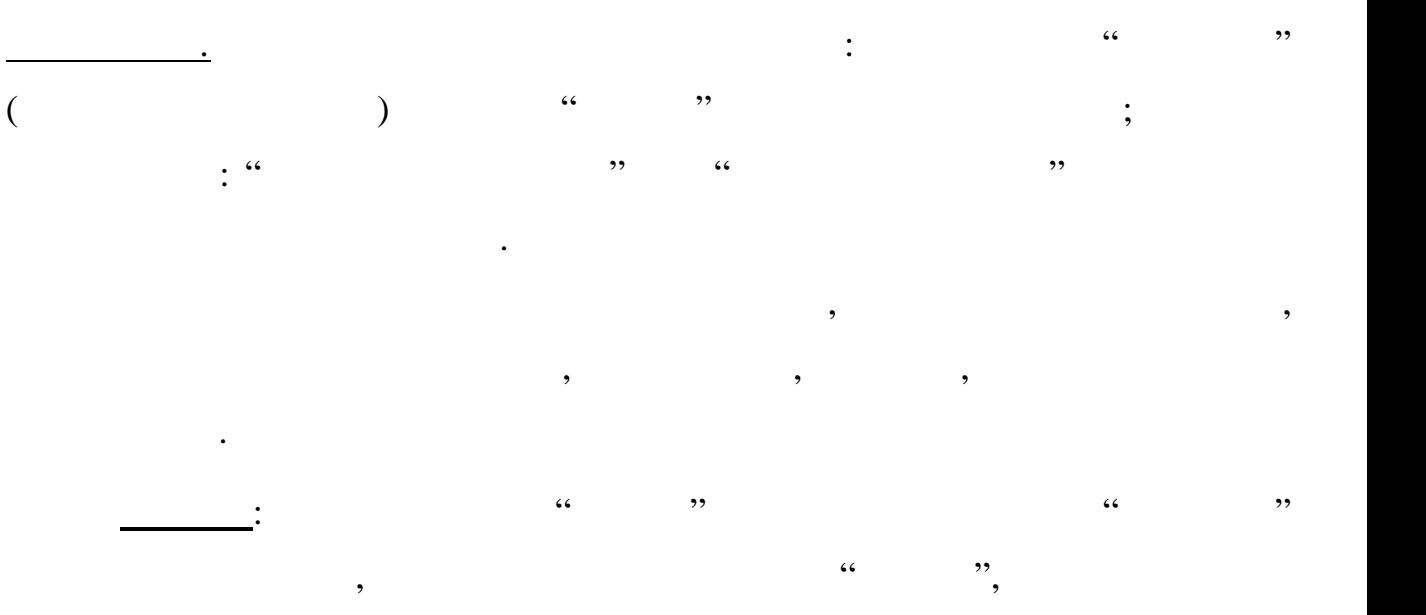

приложениями**.** Для этого необходимо выполнить следующие действия.

#### *п. 1.* Спортация и дитервация и дитервация и дитервация и дитервация и дитервация и дитервация и дитервация

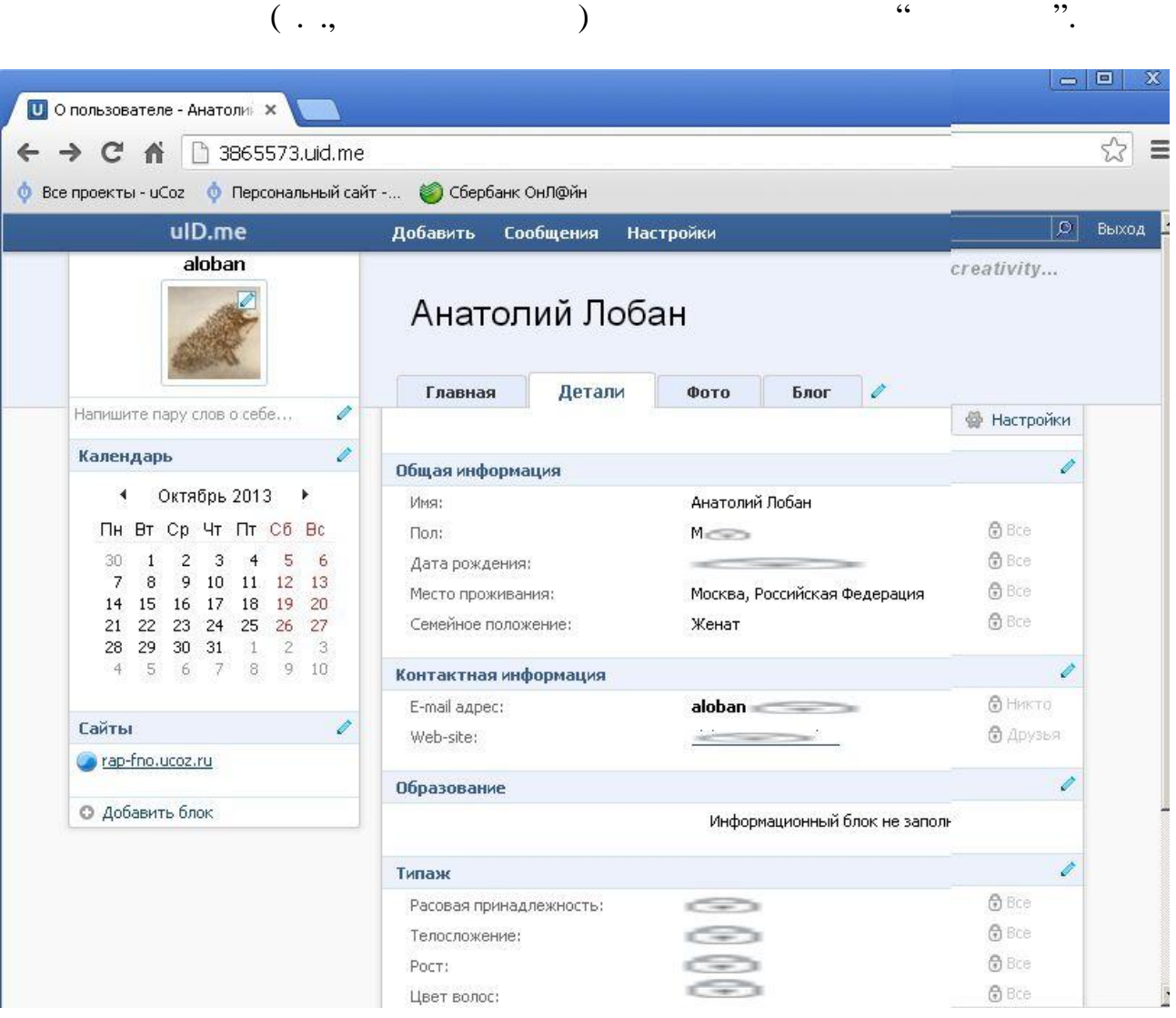

Приведенный на рисунке адрес страницы сайта, конечно же, не будет

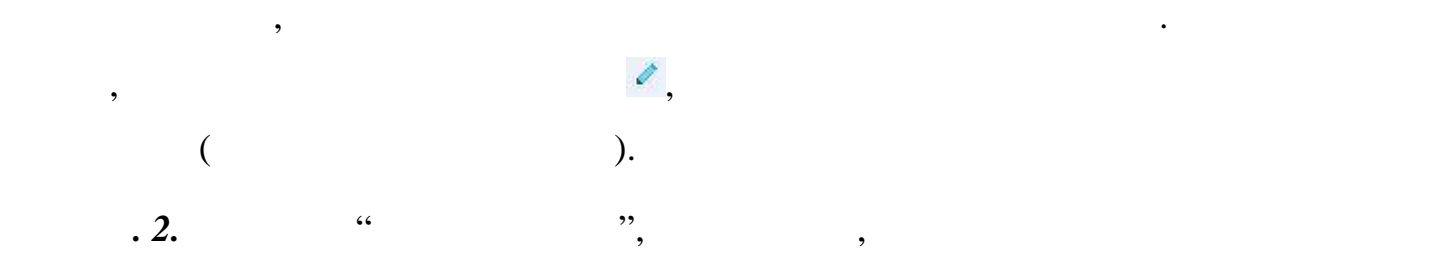

лог $\mathcal{L}$ 

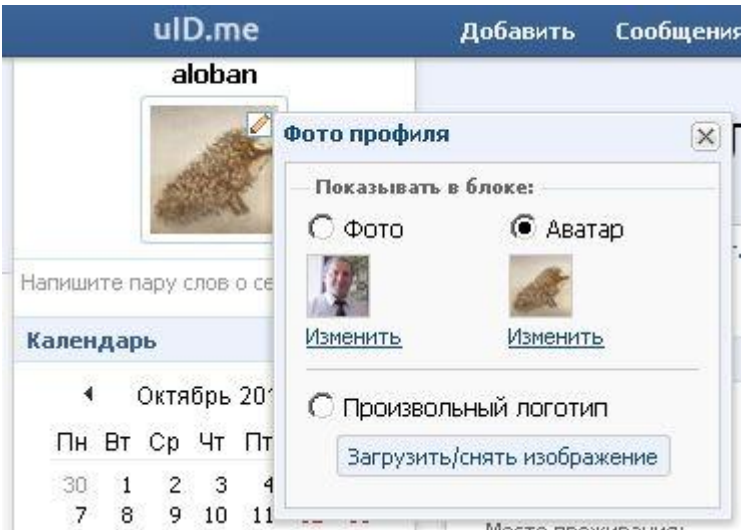

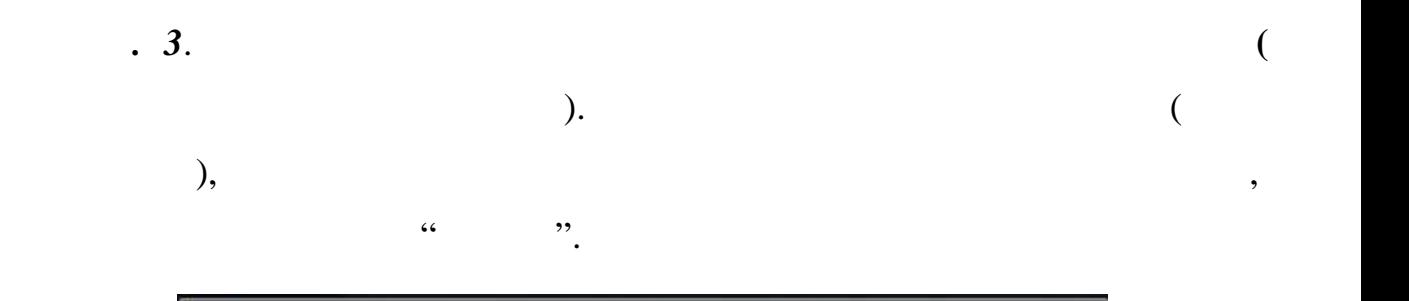

Выбор зависит от того, что планируется от того, что планируется от того, что планируется от того, что планируе<br>В планируется от того, что планируется от точко сайта. В планируется от точко сайта. В планируется от точко са

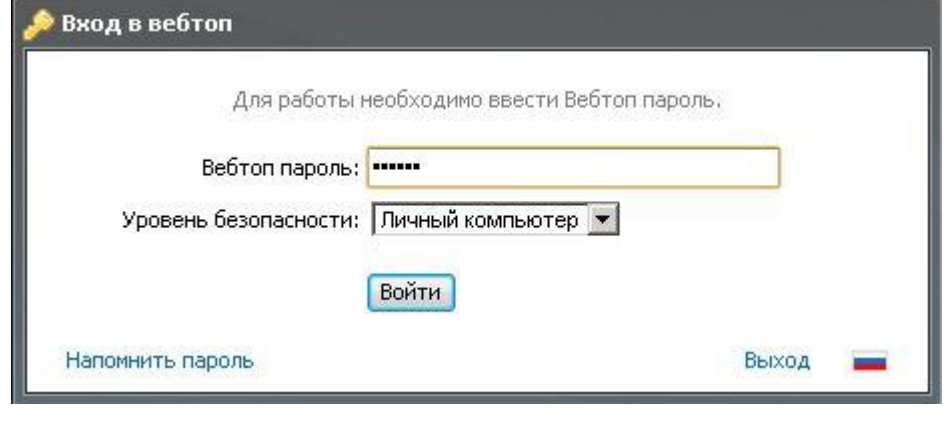

"**Вебтоп**" по структуре сильно напоминает рабочий стол Windows.

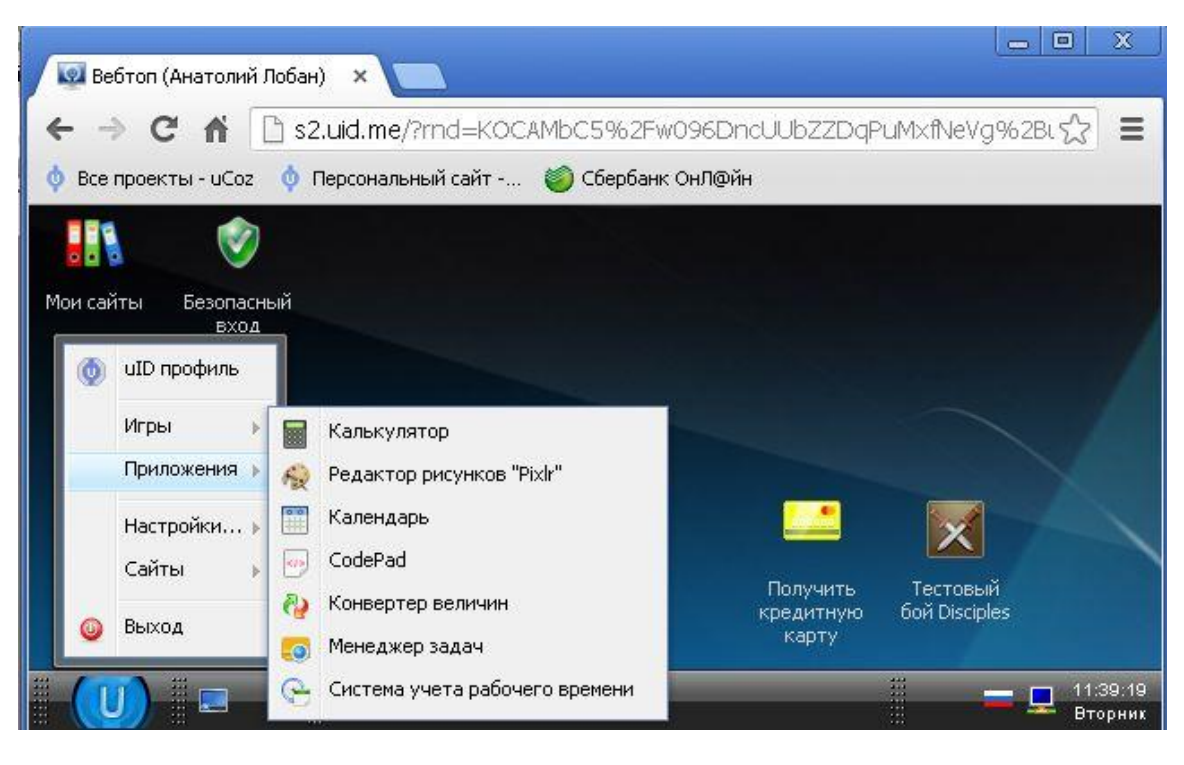

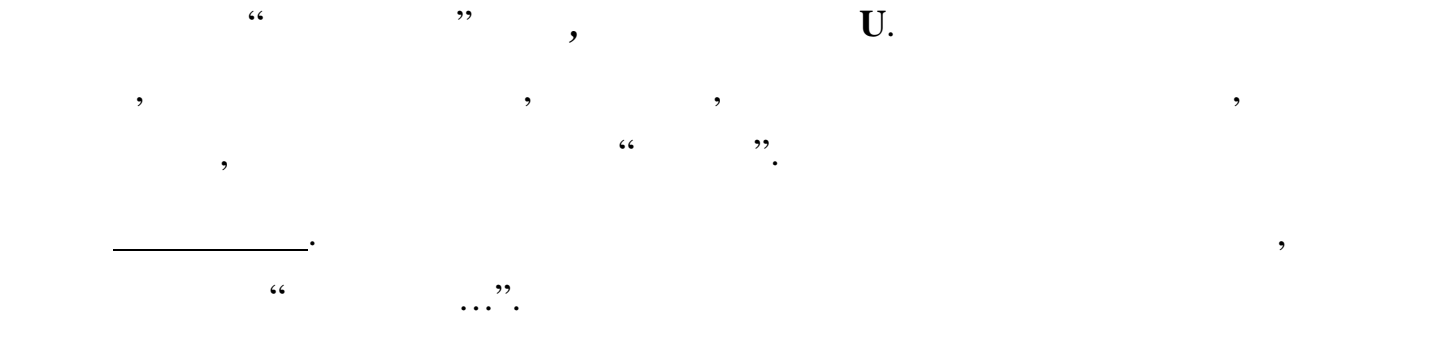

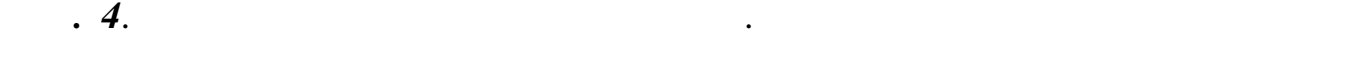

 $5,25.$   $\blacksquare$ 

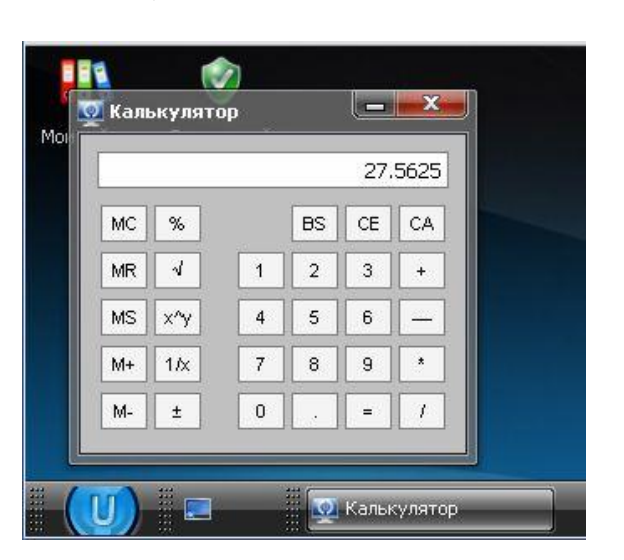

**ли** *CodePad* простой редактор технологических содерах простой редактор технологических редактор технологических содержив на содерживание содерживание содерживание содерживание содерживание содерживание содерживание соде

 $CSS, HTML,$  , we define the property of  $f(x)$ ,  $f(x)$ 

пронумеруйте строки.

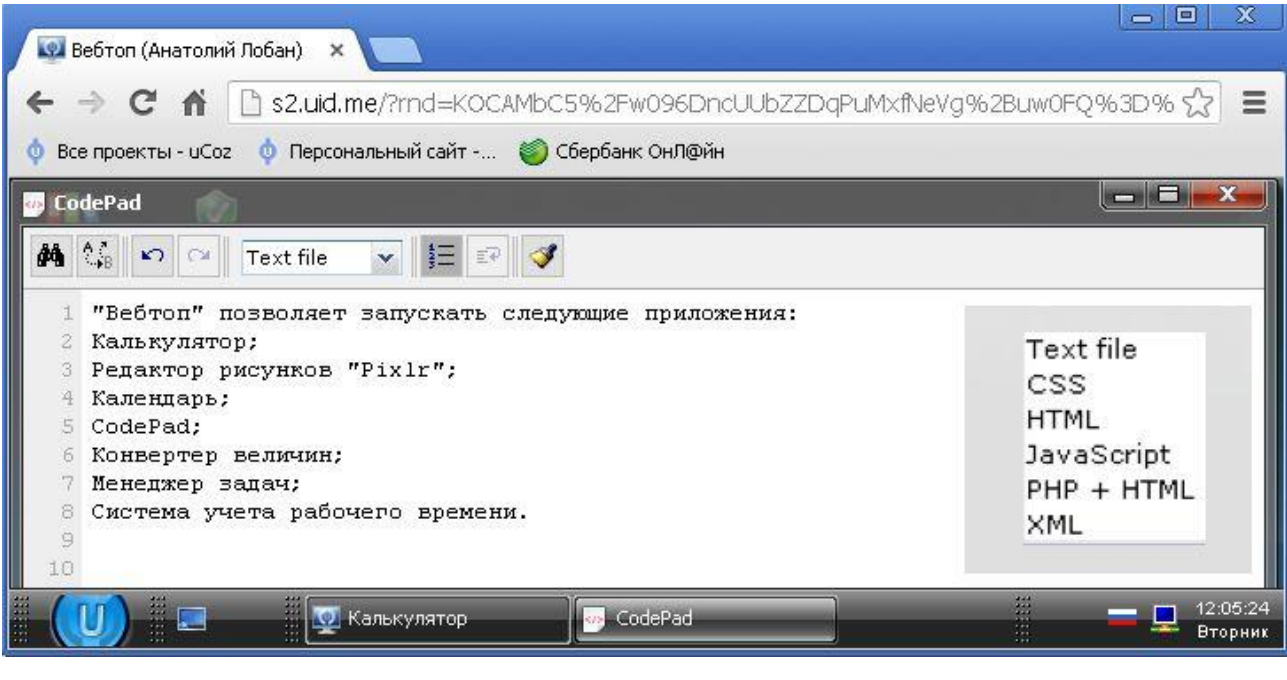

 $\ll \qquad \gg,$ 

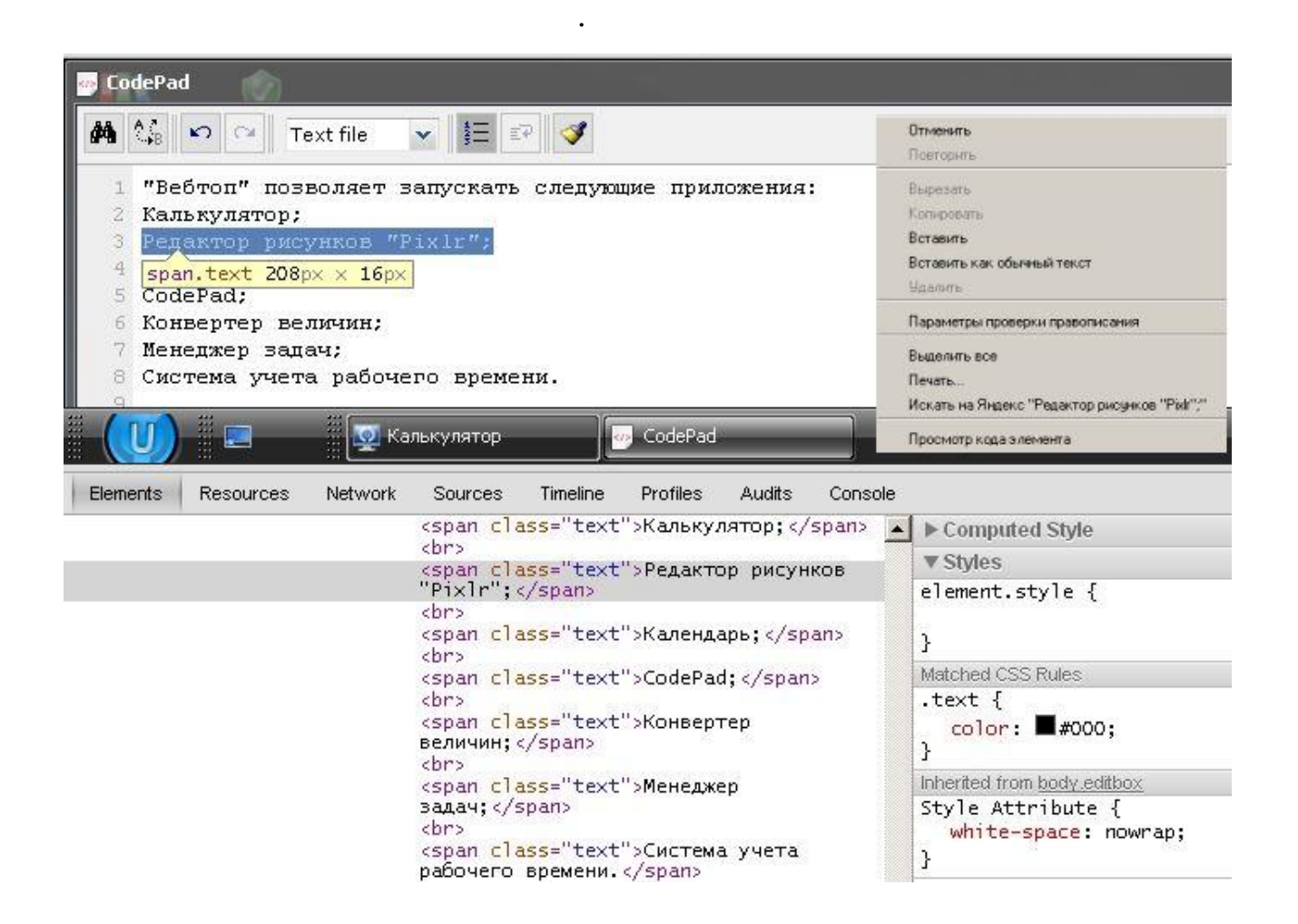

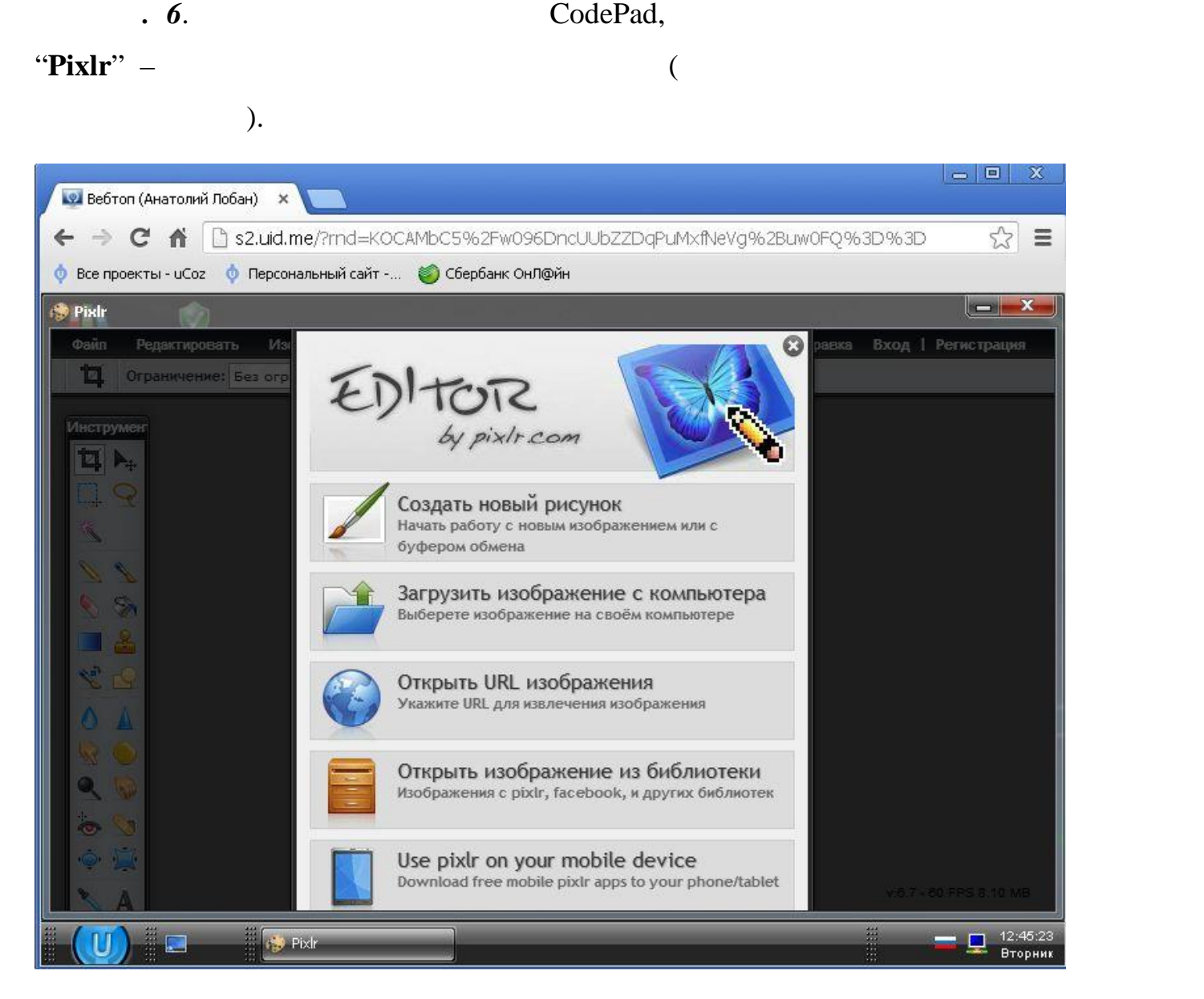

В нижней части появилось окно, содержащее особенности подготовк

контента на языке гиперте $\mathbf{r}_1$  и другие инструменты. Доступны и другие инструменты и другие инструменты и

#### , перед вами онлайн Photoshop на русском языке, который позволить на русском языке, который позволить не и

загружать и редактировать фото или картинки прямо через Интернет браузер,

т.е. не нужно устанавливать программу на свой компьютер, достаточно просто

запустить приложение и можно сразу приложение и можно сразу при т $\mathbf{P}$  при ложении есть при ложении есть при

все основные инструменты, при утструменты, присутствующие в его большом брате от фирмы брате от фирмы брате от

Adobe (программе Adobe Photoshop).

работы с контентом..

### Photoshop. **2D**

графической и дизайнерской индустрии.

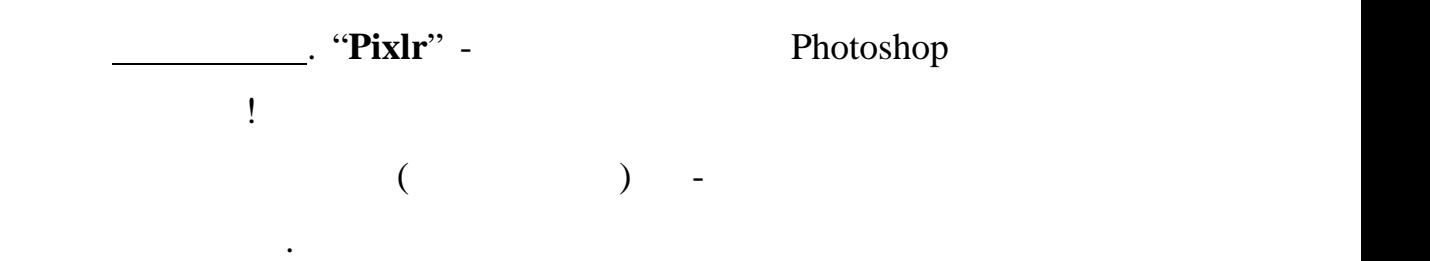

*п.* **7**. Закройте меню быстройте меню быстройте меню быстройте меню быстройте доступа.

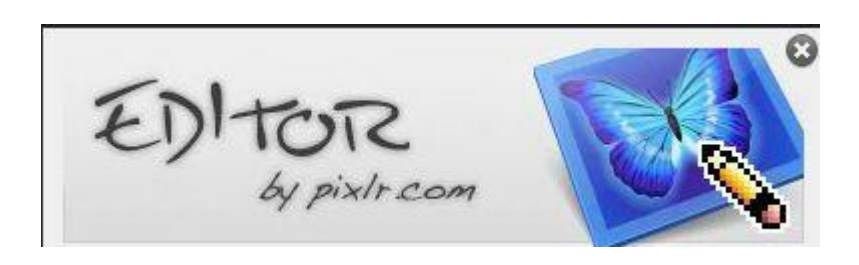

## fno.ucoz.ru/pticka.jpg ).

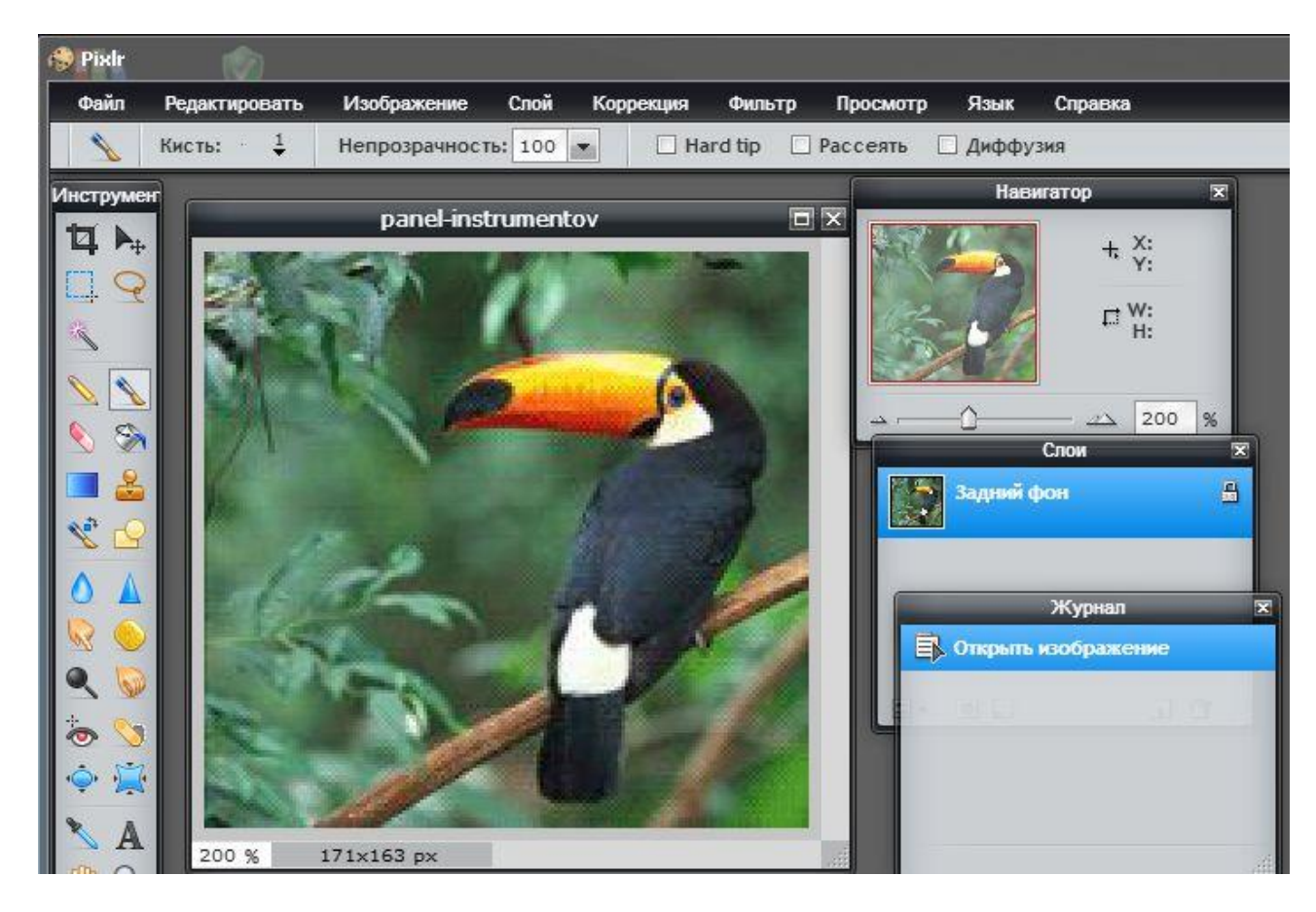

 $\frac{\text{http://rap-}}{\text{http://rap-}}$ 

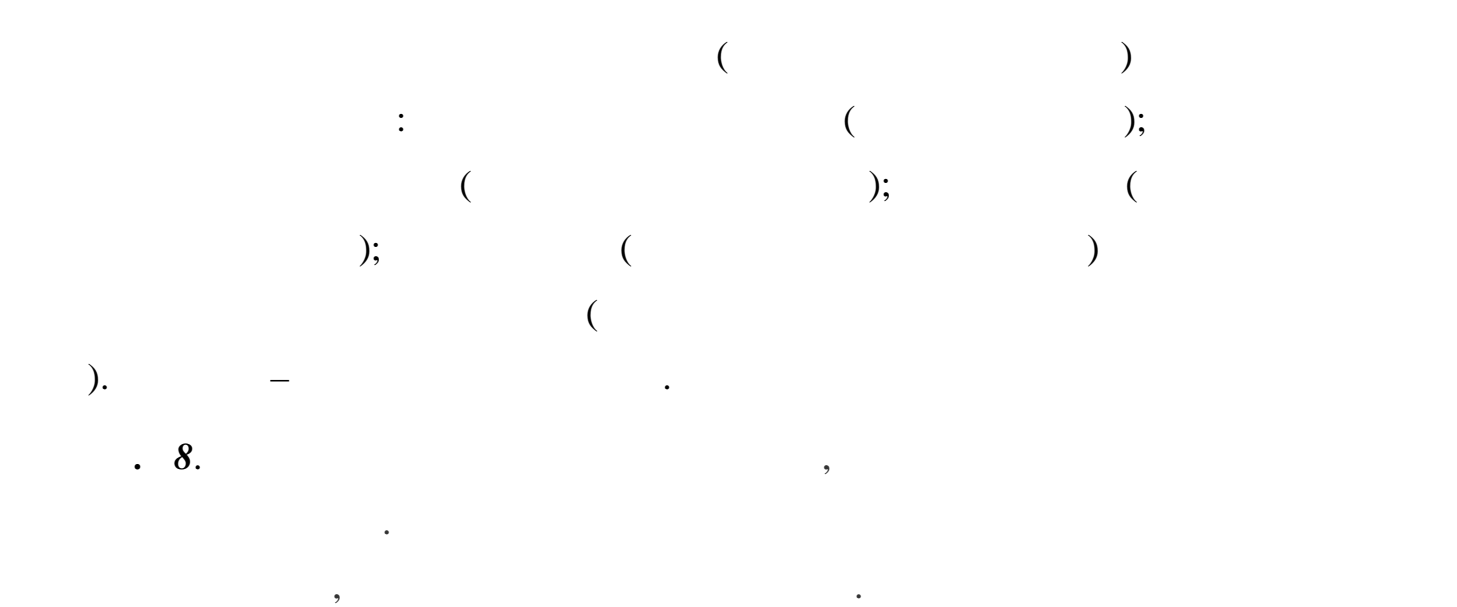

горизонтали (развернуть слева направо).

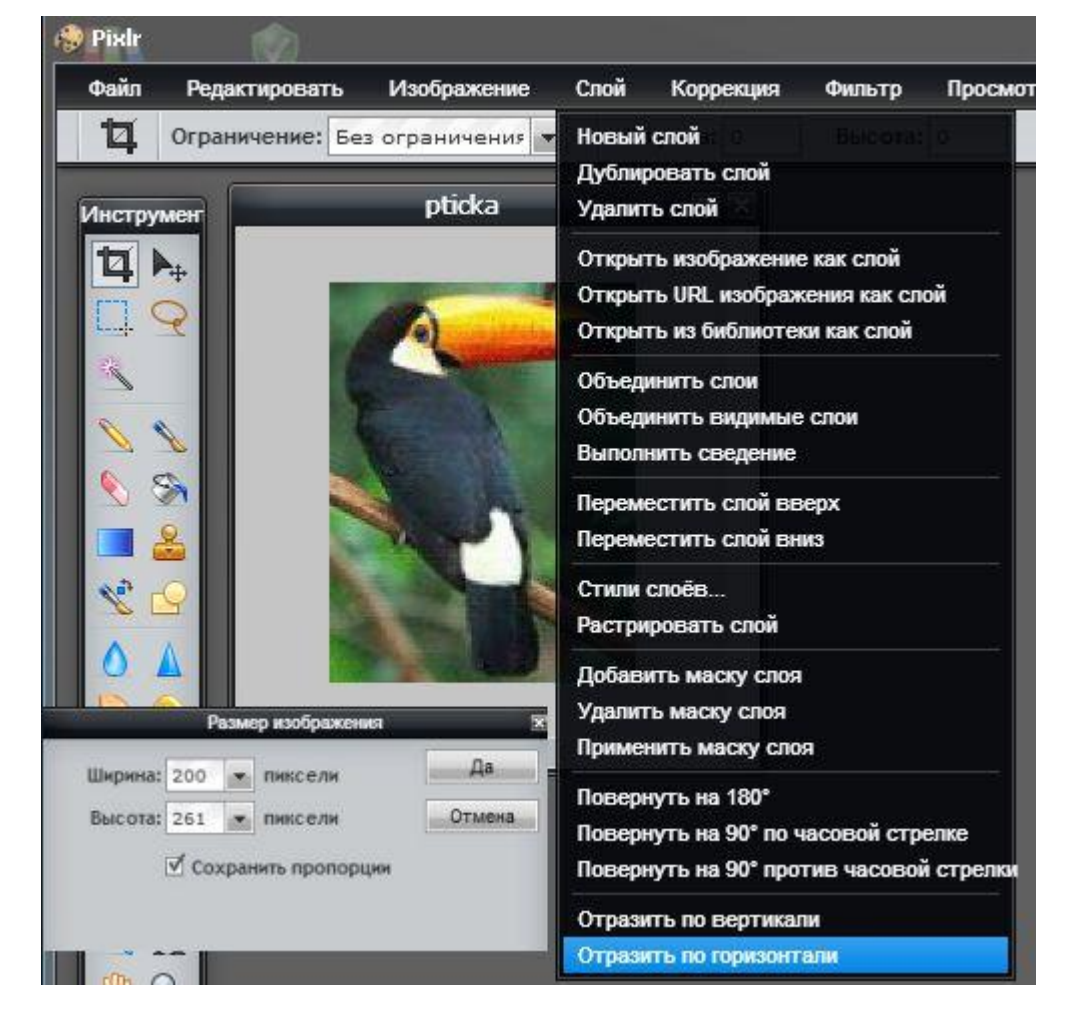

изображение будет черно-белым, кроме птички. Для этого дублируем фоновых для этого дублируем фоновых для этого<br>В прички прички поддержать на для этого дублируем фоновый для этого дублируем фоновый для этого дублируем фоно

*n*  $\overline{9}$ . **9**. **100 100 100 100 100 100 100 100 100 100 100 100 100 100 100 100 100 100 100 100 100 100 100 100 100 100 100 100 100 100 100 100 100 1** 

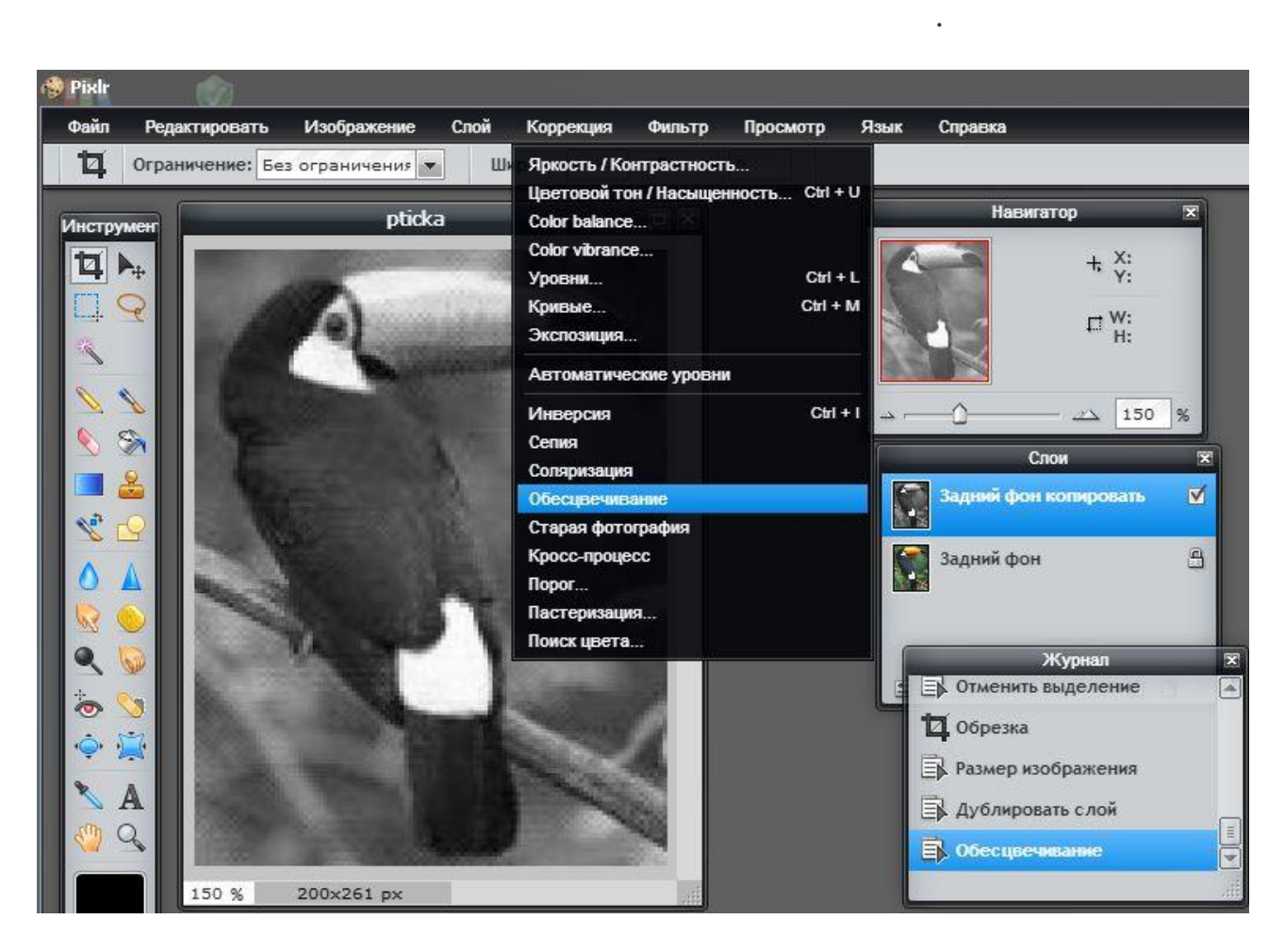

черно-белом изображении цвет, а именно птичку. Стараемся сделать это

активно, если требуется, уменьшаем размер кисти ластинги. В после точность по точность для более точность и дл<br>В после точность по точность по точность по точность по точность по точность по точность по точность по точнос

редактирования. Прибавим слегка контрастности фону, чтобы акцентировать

внимание на цветных элементах изображения. Используем функцию **Яркость**

**Контрастность** из закладки **Коррекция** в главном меню.

Созданный дубликат слоя обрабатываем функцией **Обесцвечивание**, которая

*п. 10.* теперь белем и начинаем как бы от тирать начинаем как бы от тирать начинаем как бы от тирать на высок

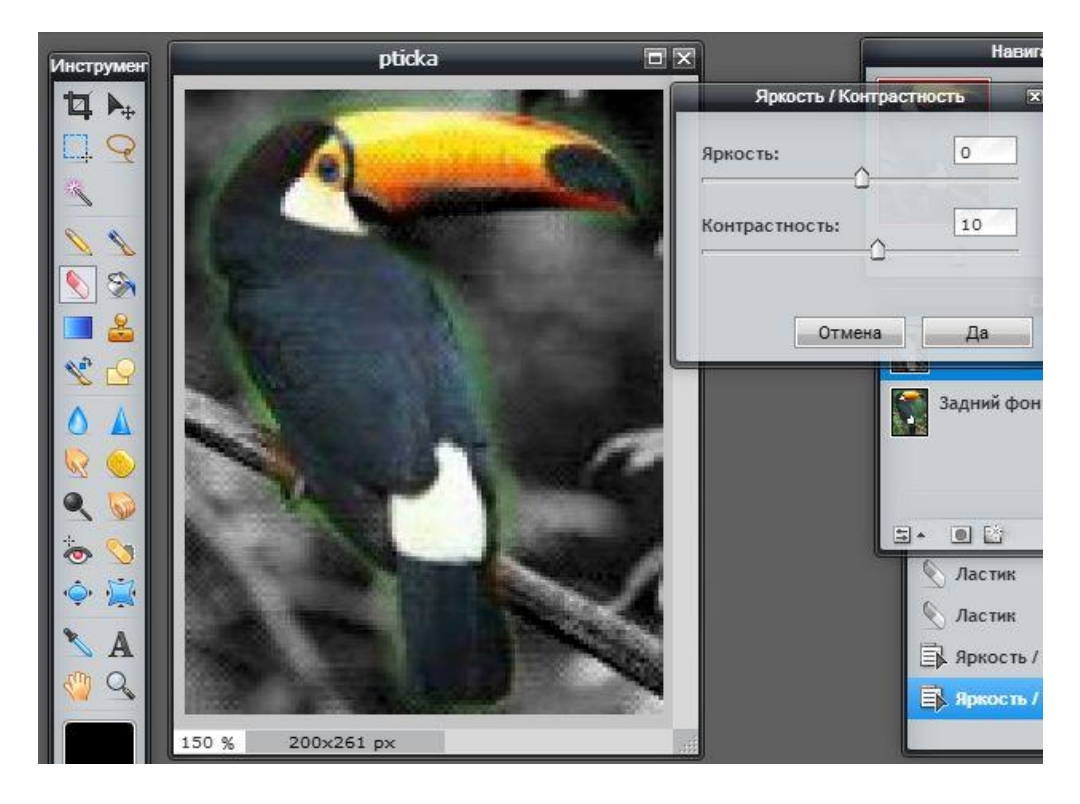

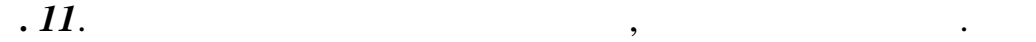

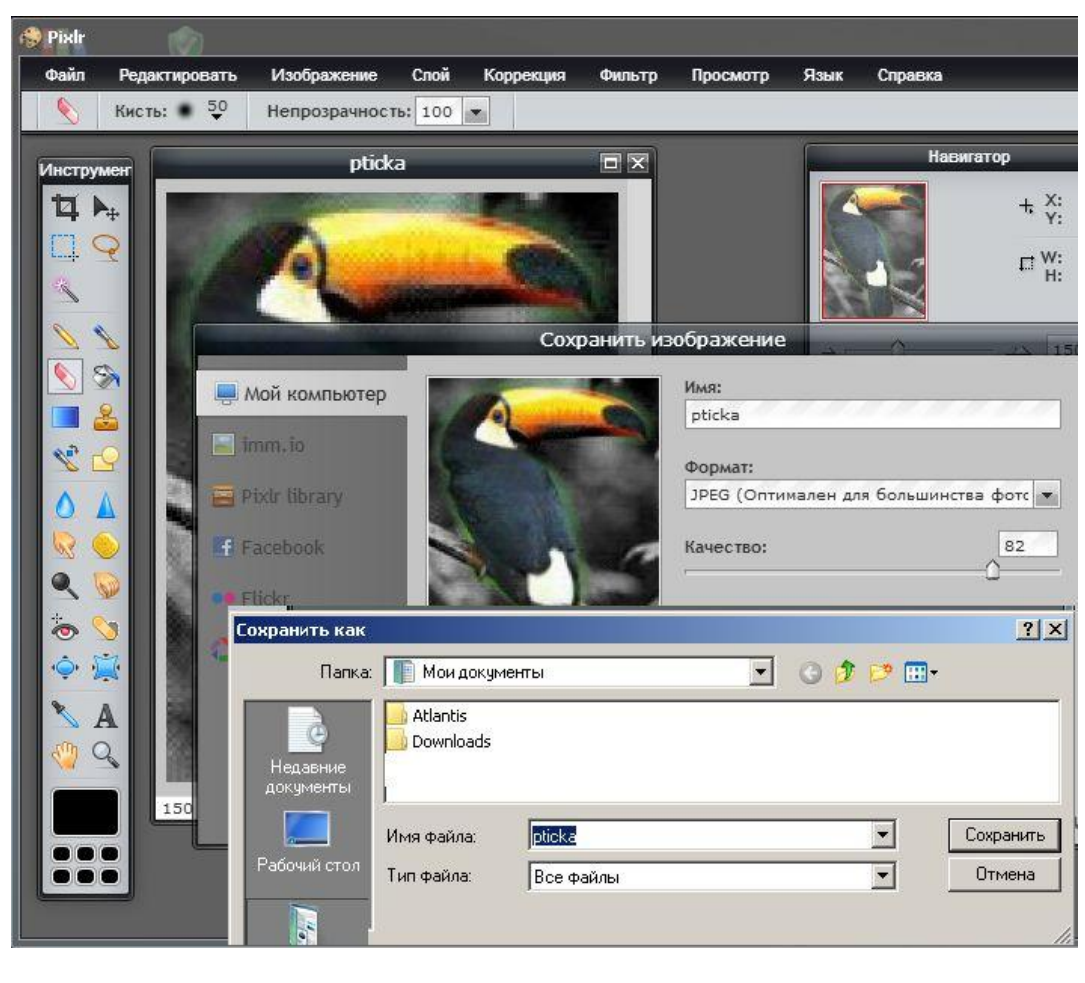